**موافقت افزایش بخش <sup>و</sup> تجه یز راهنمای درخواست و تخت**

### **شناسنامه سند**

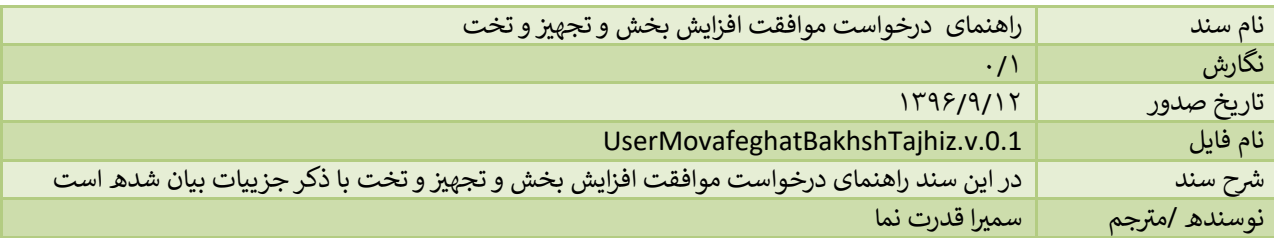

## **تاریخچه بازنگری**

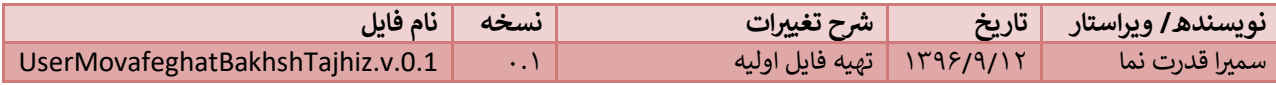

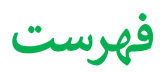

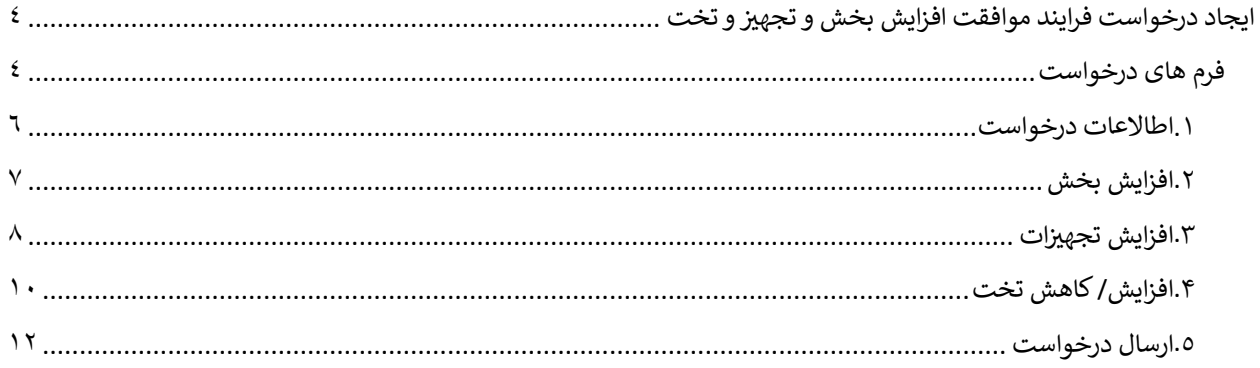

# <span id="page-3-0"></span>**و تخت ایجاد درخواست فرایند موافقت افزایش بخش <sup>و</sup> تجه یز**

فرآیند موافقت بخش و تجهیز و تخت با هم انجام می شود اما با شرایط زیر:

- ۱. در صورتی که بخش جدید اضافه شود، همزمان با تعریف بخش، تعداد تخت مشخص می شود و همچنین می توان تجهیز به بخش اضافه شده اضافه کرد.
	- ۲ . در صورتی که بخشی اضافه نشود، میتوان تجهیز به بخش های موجود اضافه کرد.
	- ۳. در صورتی که هیچ یک از موارد فوق اضافه نشده باشد، می توان به بخش موجود تخت اضافه کرد.

در صورتی که مورد سوم اتفاق افتاده باشد، فرآیند موافقت تخت خواهد بود. با توجه به اینکه بخش های نیازمند به تخت همگی ۔<br>تفویض نشده ی باشند، در صورتی که فقط تخت اضافه شده باشد در درخواست، فرآیند تفویض نشده ی باشد.

### <span id="page-3-1"></span>**فرم های درخواست**

جهت انجام این درخواست از قسمت زیریم تواند اقدام کرد:

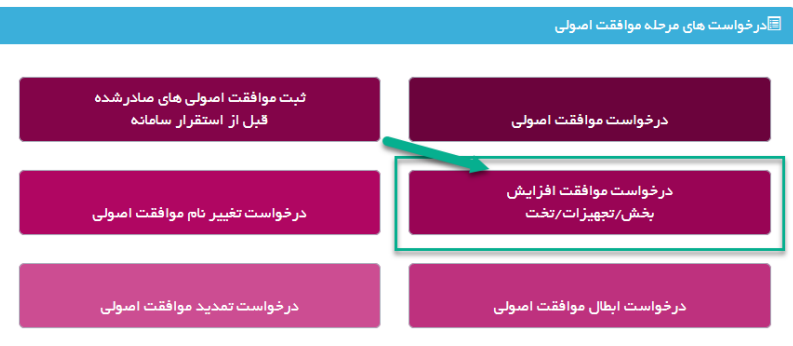

.<br>بعد از شروع درخواست، ليست موافقت اصولى ها و موسسات متقاضى قابل نمايش است و بعد از انتخاب درخواست مورد نظر وارد صفحه ای مشابه زیر می شویم:

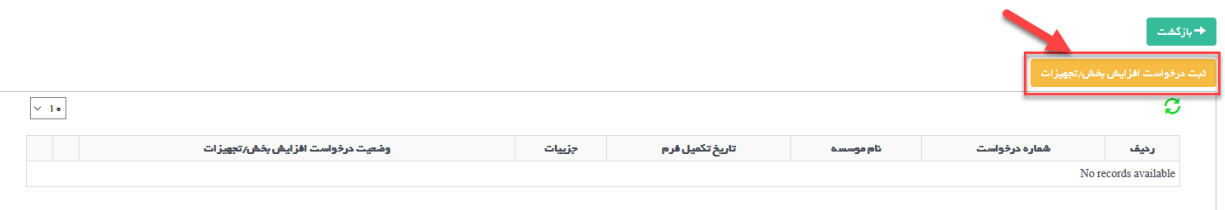

که لیست درخواست های موافقت بخش و تجهیز با نمایش وضعیت در این صفحه نمایش داده می شود. همچنین جهت شروع درخواست جدید از دکمه زرد رنگ می توان استفاده کرد. بعد از انتخاب این دکمه وارد صفحه زیر می شویم:

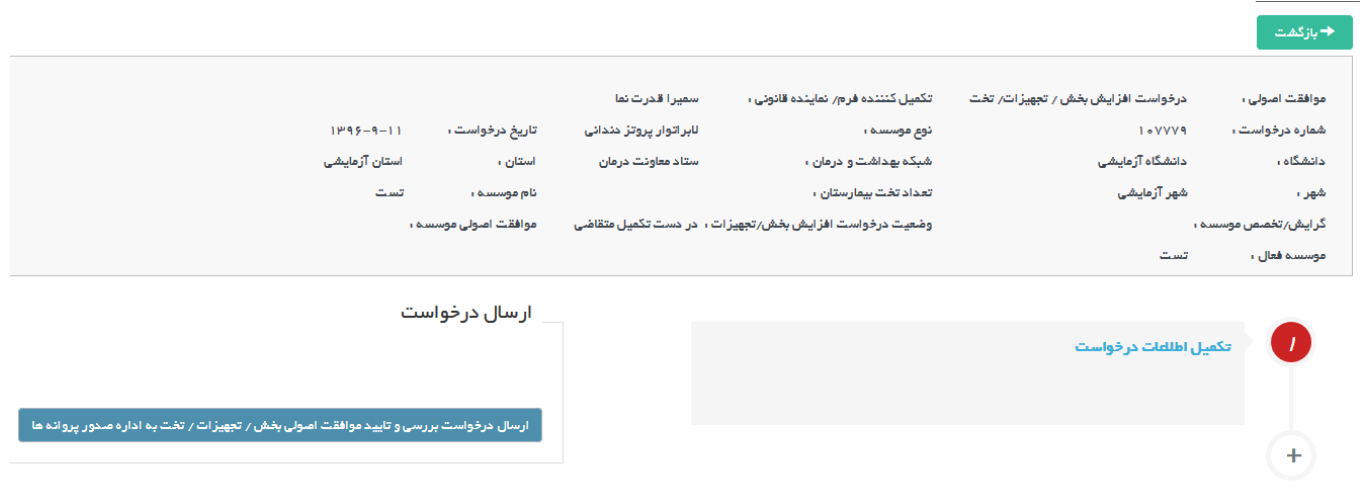

همانند تمامی درخواست ها، در ابتدا توضیحاتی شامل نوع موافقت اصولی، تکمیل کننده فرم، شماره درخواست، نوع موسسه، تاریخ درخواست، دانشگاه، شبکه ، استان، شهر، تعداد تخت بیمارستان، نام موسسه، گرایش،وضعیت درخواست و نام موسسه فعال درصورت وجود قابل مشاهده است.

در ابتدا باید از قسمت <mark>تکمیل اطلاعات درخواست</mark> وارد شده، پس از ثبت اطلاعات لازم از دکمه آبی رنگ ارسال در**خواست و تایید /تخت به اداره صدور پروانه ها موافقت اصویل بخش/تجه ی** استفاده کرده <sup>و</sup> درخواست ارسال یم شود. سامانه به صورت **<sup>ز</sup>** هوشمند بر اساس اطلاعات وارد شده و با تطابق با اطلاعات پایه، نوع فرایند(تفویض شده/ نشده) را تشخیص میدهد.

این درخواست در چند مرحله شامل مراحل زیر انجام می شود.

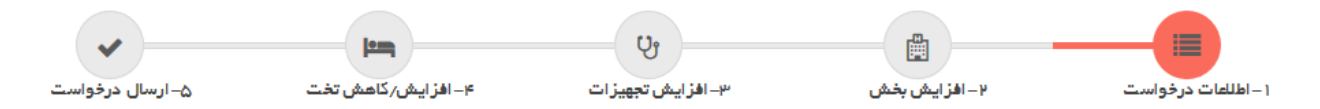

### <span id="page-5-0"></span>**.1اطاالعات درخواست**

د ر ابتدا توضیحاتی در مورد قوانین درخواست نمایش داده شده است.

```
دقت فرمایید که در درخواست افزایش بخش، تخت و تجهیز به دستگاه ، در هر درخواست تنها یکی از موارد زیر امکان پذیر است .
۱. در صورت درخواست افزایش بخش جدید که مستلزم اعلام تعداد تخت می باشد.تعداد تخت درخواستی را در همان مرحله مشخص نمایید
                                                            ۴. امکان افزایش تجهیزات به بخش های تعریف شده نیز وجود دارد.
                                                             ۳. افزایش یا کاهش تخت در بخش هایی که از قبل تعریف شده اند.
```
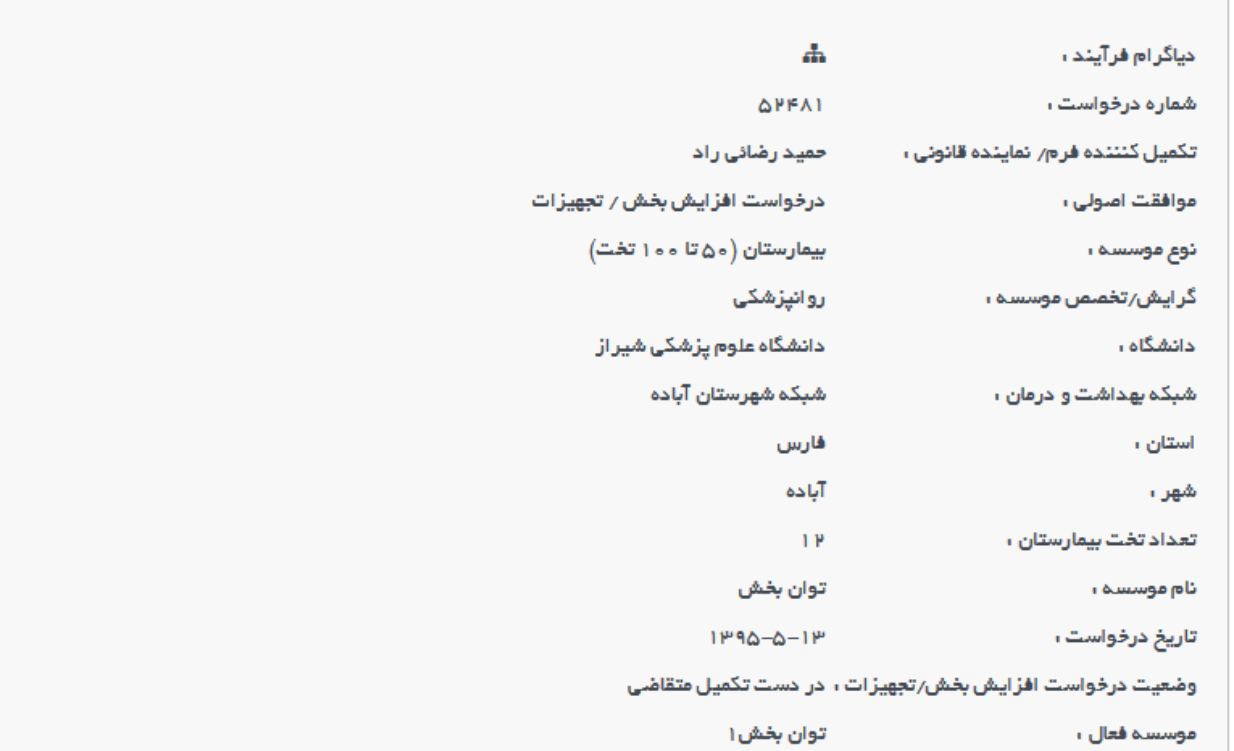

در سطر اول، دیاگرام فرایند قابل مشاهده است. که با کلیک بر روی همچنم دیاگرام فرایند نمایش داده می شود و وضعیت این درخواست بعد از ارسال درخواست بر روری دیاگرام به رنگ سبز نمایش داده می شود.در نهایت تمامی اطلاعات کلی درخواست نمایش داده شده است.

## <span id="page-6-0"></span>**.2افزایش بخش**

در این مرحله در صورت نیاز می توان با کمک دکمه افزایش بخش، درخواست افزایش بخش نمود. در صورتی که بخش نیازمند تخت باشد، فیلدی جهت وارد کردن تعداد تخت نمایش داده یم شود.

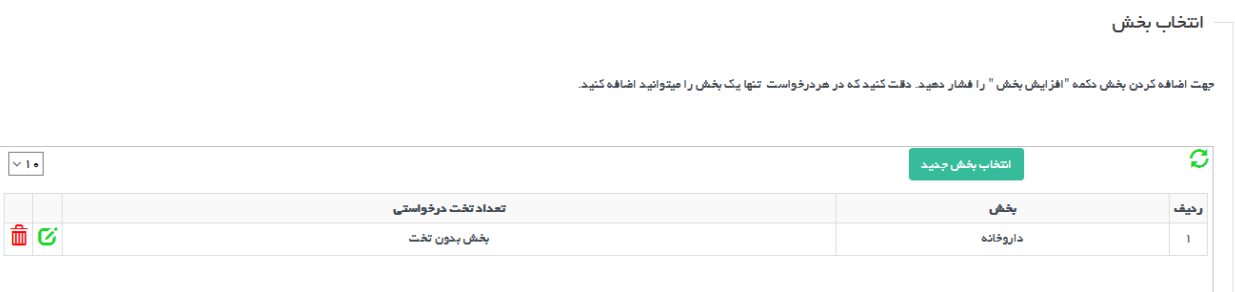

جهت انتخاب بخش، با کمک دکمه ان<mark>تخاب بخش جدید</mark> صفحه ای باز میشود. در این صفحه اطلاعات بخش درخواستی و همچنین تعداد تخت درخواستی قابل نمایش است:

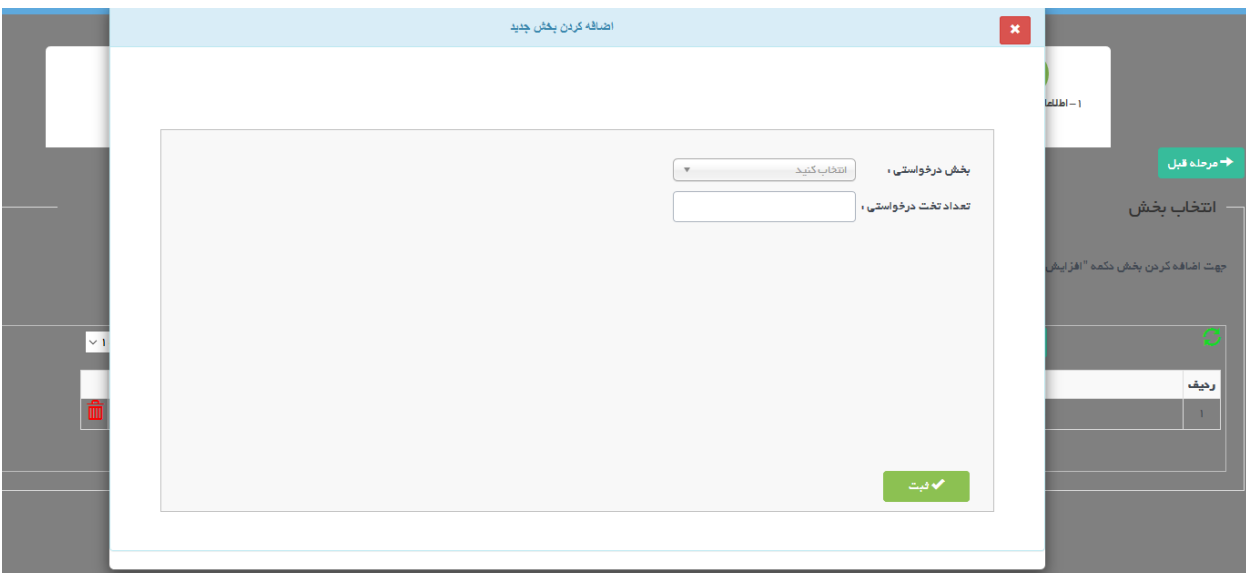

همچنین در صورتی که بخشی اضافه شده باشد در جدول اطلاعات آن نمایش داده می شود. در صورتی که بخش نیازمند تخت نباشد، عبارت "بخش بدون تخت" در جدول نمایش داده یم شود. جهت ویرایش و یا حذف اطالعات بخش از دکمه های درون جدول استفاده یم شود.

## <span id="page-7-0"></span>**.3 ات افزایش تجه یز**

در صورتی که بخش جدید تعریف شده باشد تنها به همین بخش میتوان تجهیز اضافه کرد و در صورتی که بخش جدید اضافه : نشده باشد، لیسیتی از بخش ها موجود موسسه جهت اضافه کردن تجهیز نمایش داده میشود وبرای اضافه کردن هر بخش باید بخش مورد نظر را انتخاب کرد و سپس تجهیز به بخش فوق اضافه کرد. در هر دو حالات تنها بخش هایی نمایش داده  *ی* شود که حاوی تجهیزات (بر اساس اطلاعات پایه تعریف شده در سامانه) باشند. ֧֦֧֢֚֚֚֬֝

در صورتی که بخش تعریف شده نیازمند تخت باشد، امکان اضافه کردن تجهیز وجود ندارد:

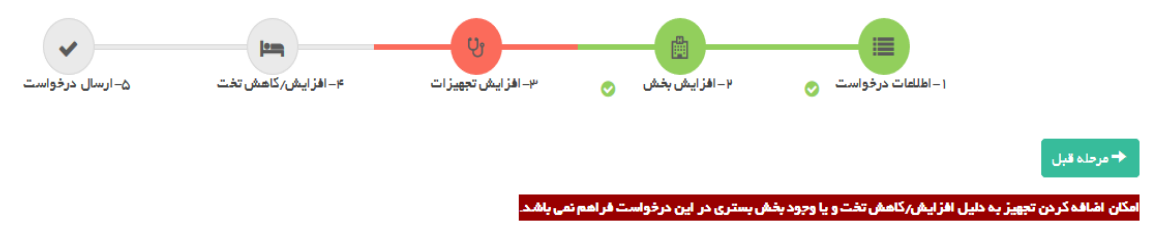

جهت اضافه کردن تجهیزات از دکمه ا<mark>نتخاب تجهیزات</mark> میتوان استفاده کرد: **ز**

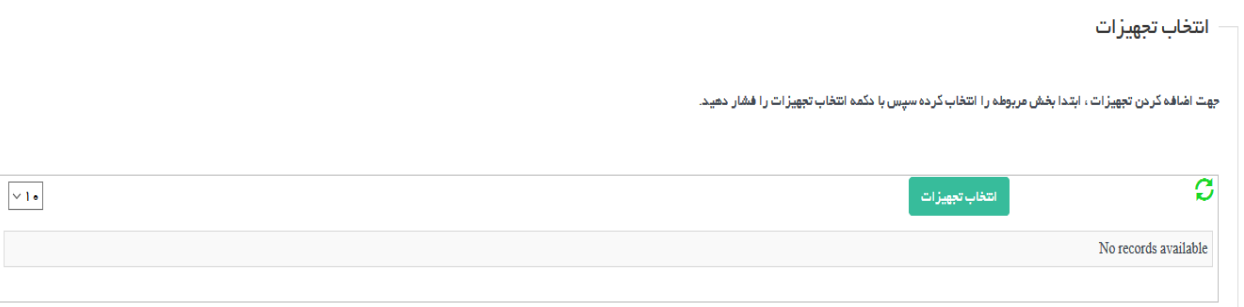

و سپس صفحه ای به صورت زیر باز می شود:

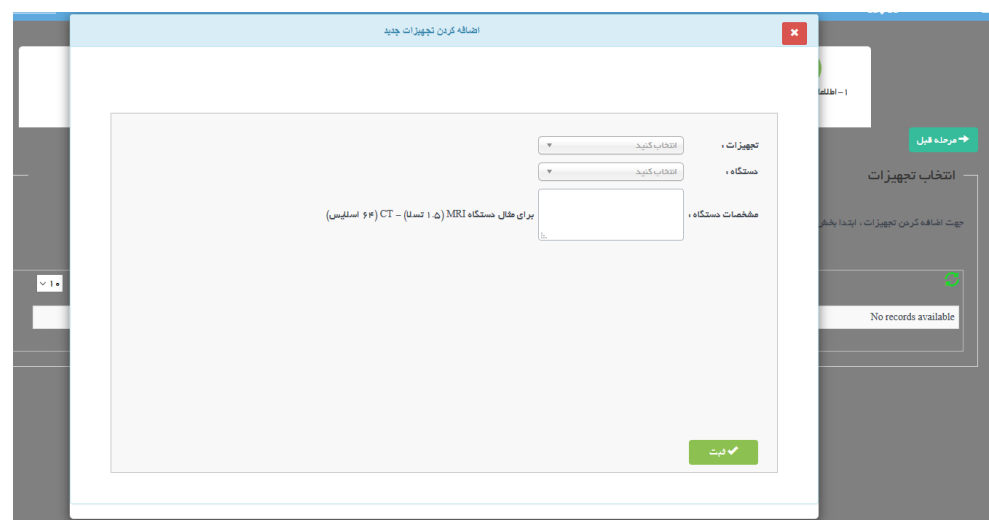

در این صفحه طالاعات مورد نیاز جهت اضافه کردن تجهیز شامل نام تجهیز، دستگاه چندم و مشخصات دستگاه می باشد که پس : از اضافه کردن تجهیز فوق اطلاعات در جدول زیر آن نمایش داده می شود. دقت شود که منظور از دستگاه چندم، تعداد دستگاه از همان نوع می باشد.

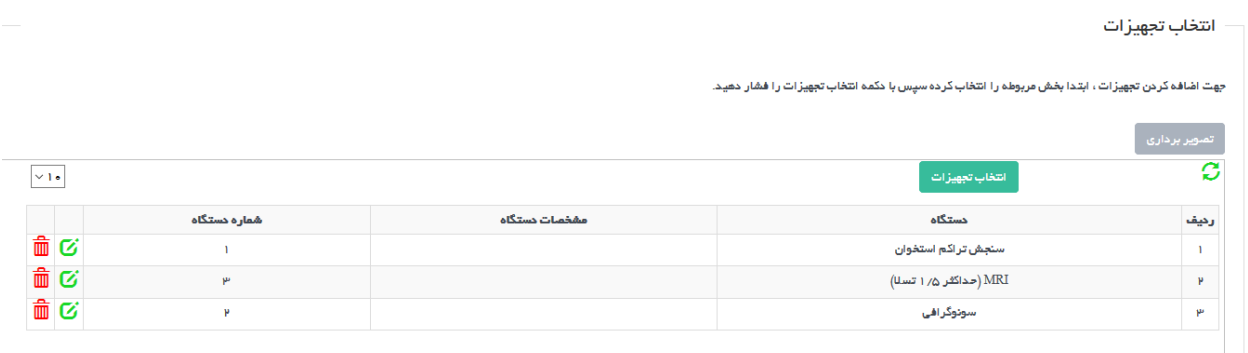

## <span id="page-9-0"></span>**.4افزایش/کاهش تخت**

در صورتی که بخش جدید تعریف نشده باشد و همچنین تجهیزی به بخش های موجود اضافه نشده باشد، امکان اضافه کردن و یا . کاهش تخت از بخش های نیازمند تخت موجود در موسسه فعال وجود خواهد داشت. در غیر این صورت پیغام زیر را خواهد داد:

#### امکان اضافه کردن تخت به دلیل افزایش بخش یا تجهیز در این درخواست فراهم نمی باشد.

در صورتی که بغشی در موسسه موجود باشد که مستلزم تخت باشد، در این مرحله می توانید تعداد تخت را افزایش و یا کاهش دهید.

## در صورتی که بخش نیازمند تختی وجود داشته باشد:

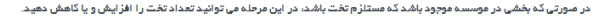

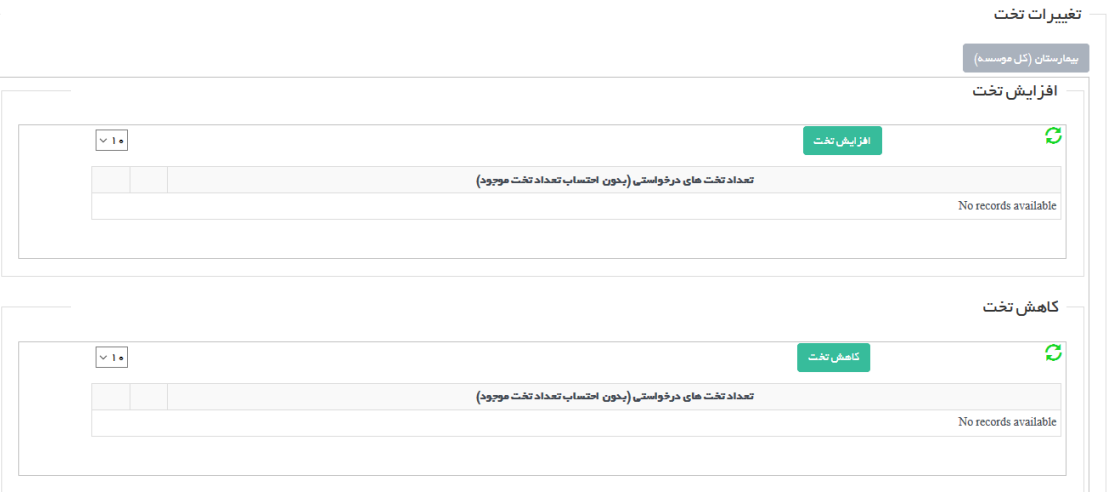

### با انتخاب دکمه های **افزایش تخت/کاهش تخت** صفحه ای باز میشود:

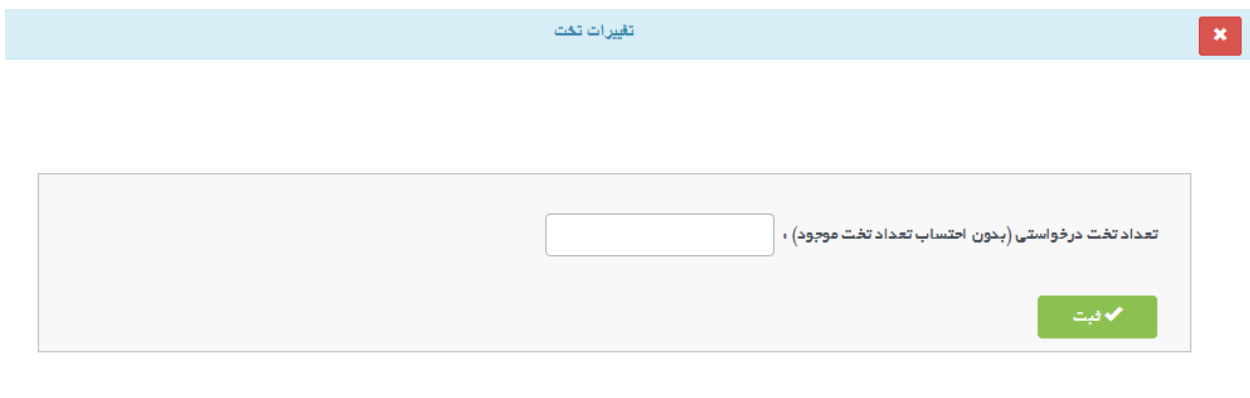

بعد از ثبت اطالعات ، در جدول اطالعات ثبت شده نمایش داده یم شود.

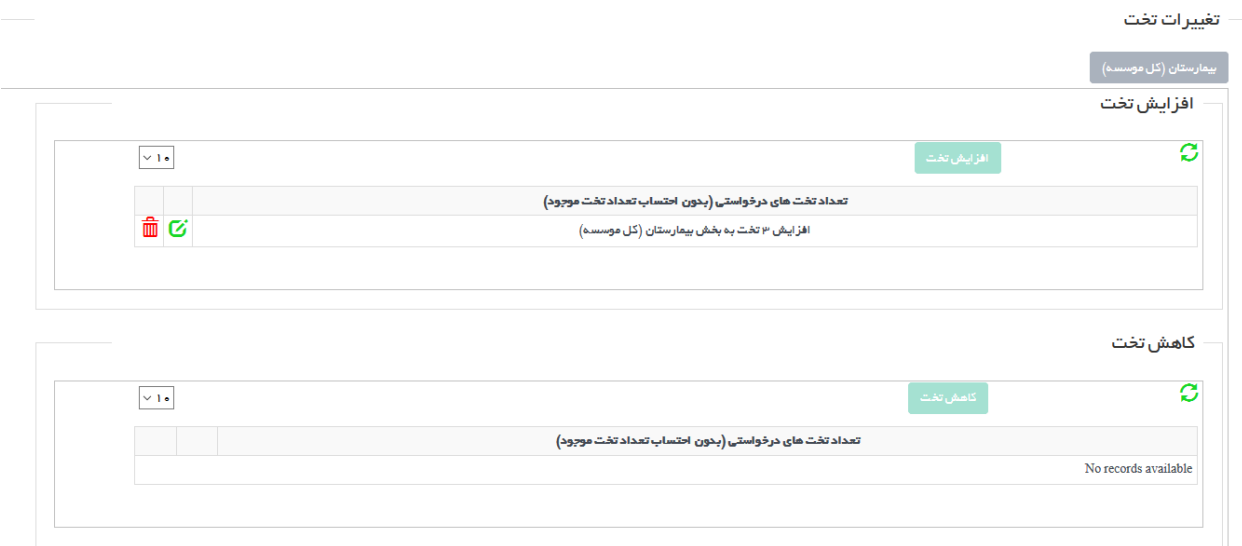

<span id="page-11-0"></span>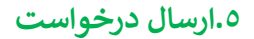

در نهایت خالصه درخواست قابل مشاهده است:

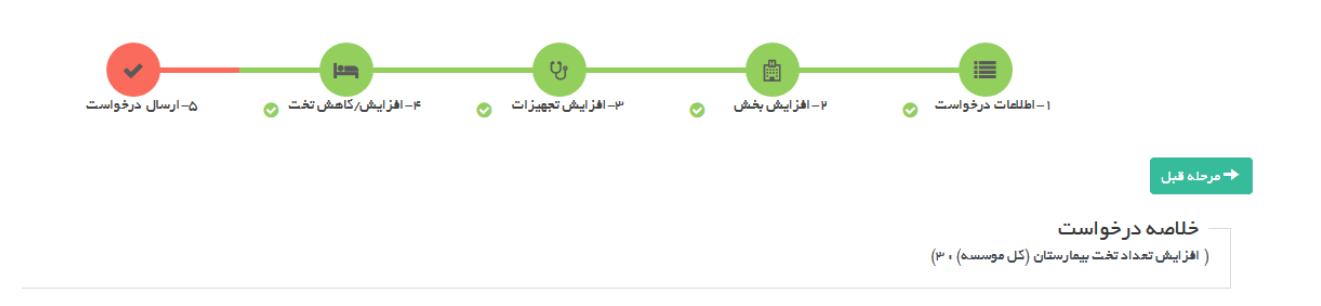

پس از تکمیل اطلاعات از دکمه آبی رنگ بالای صفحه جهت بازگشت با صفحه اصلی می توان استفاده کرد:

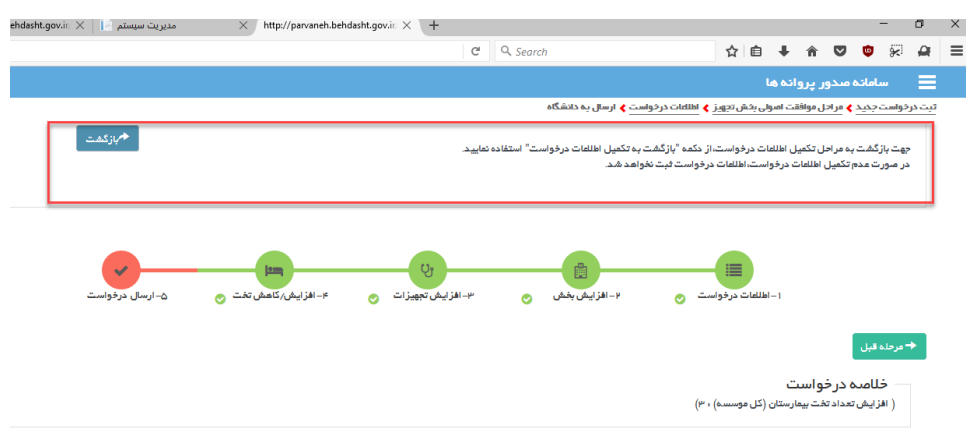